## How to Set-Up A Proxy in Banner Self-Service

1) Go to Banner Self-Service (https://bss.plu.edu/pap/twbkwbis.P\_WWWLogin)

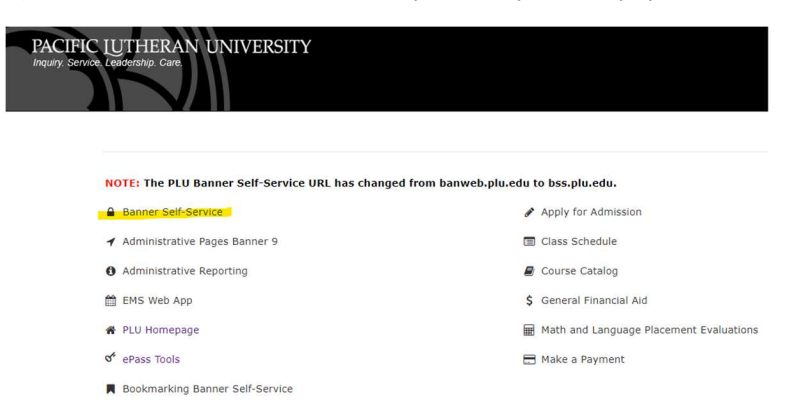

2) Click on Employee Services > Timesheets or Leave Reports.

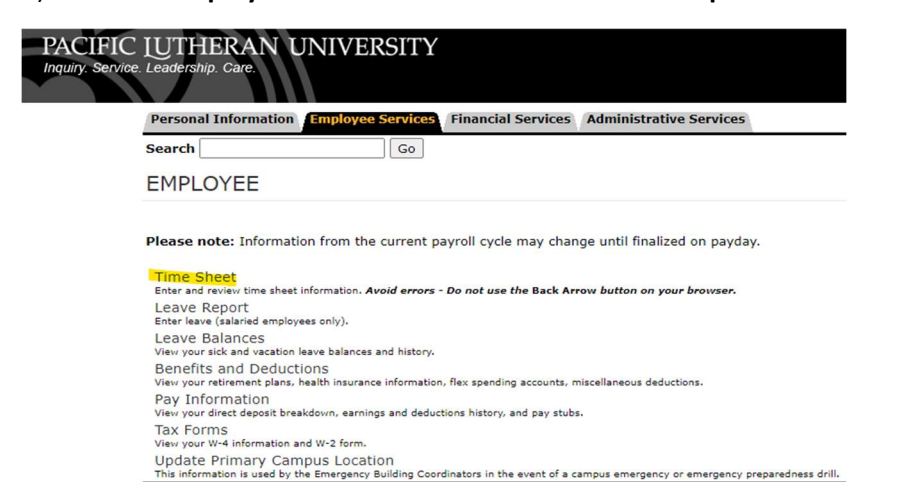

3) Click on Proxy Set Up in the middle of the page.

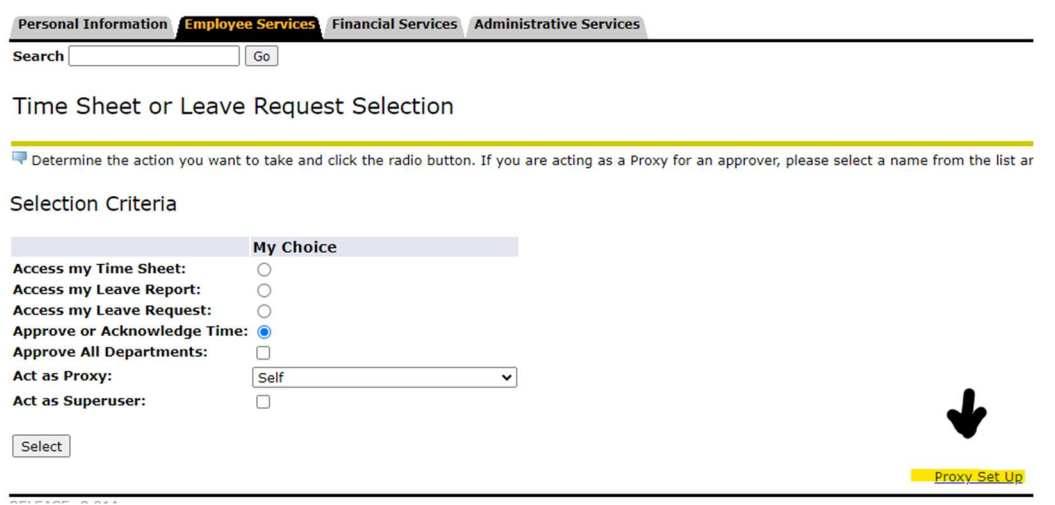

4) On the next screen it will show you anyone who is currently set up as a proxy for you and you will also see a drop-down list of anyone you can add as a proxy.

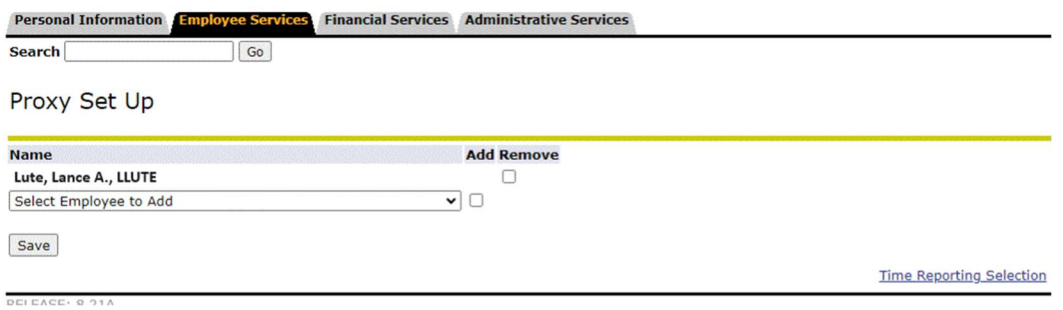

- 5) To add a proxy You can add as many proxy's as you like.
	- I. Click on the drop-down list
	- II. Select your person
	- III. Check the box under Add
	- IV. Then click Save
- 6) If you want to remove a current proxy, click on the remove box to the right of their name, then Save.
- 7) To get back to the main screen, click on Time Reporting Selection.

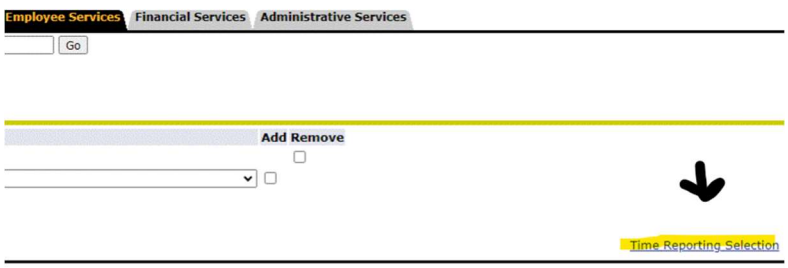